## **3.13 Anvend venteliste**

I arrangementsskabelonen kan man vælge at der skal anvendes venteliste på arrangementet. I bookingsystemet ses i oversigten over arrangementerne at der anvendes venteliste. Klik på arrangementets Overskrift for at se deltagerlisten.

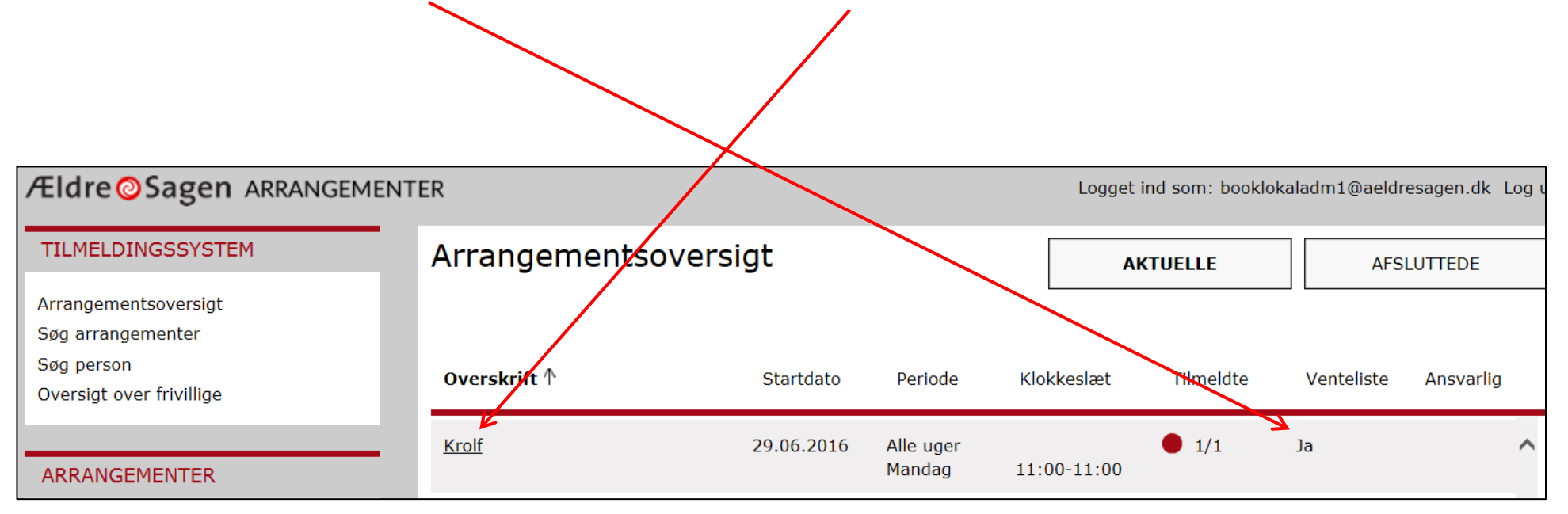

Deltagerlisten er fuldt booket når der vises en rød prik (1). Klik på fanen Venteliste (2) for se hvor mange der er på venteliste. På ventelisten er der ingen begrænsning på antal personer. Klik på knappen Tilmeld (3).

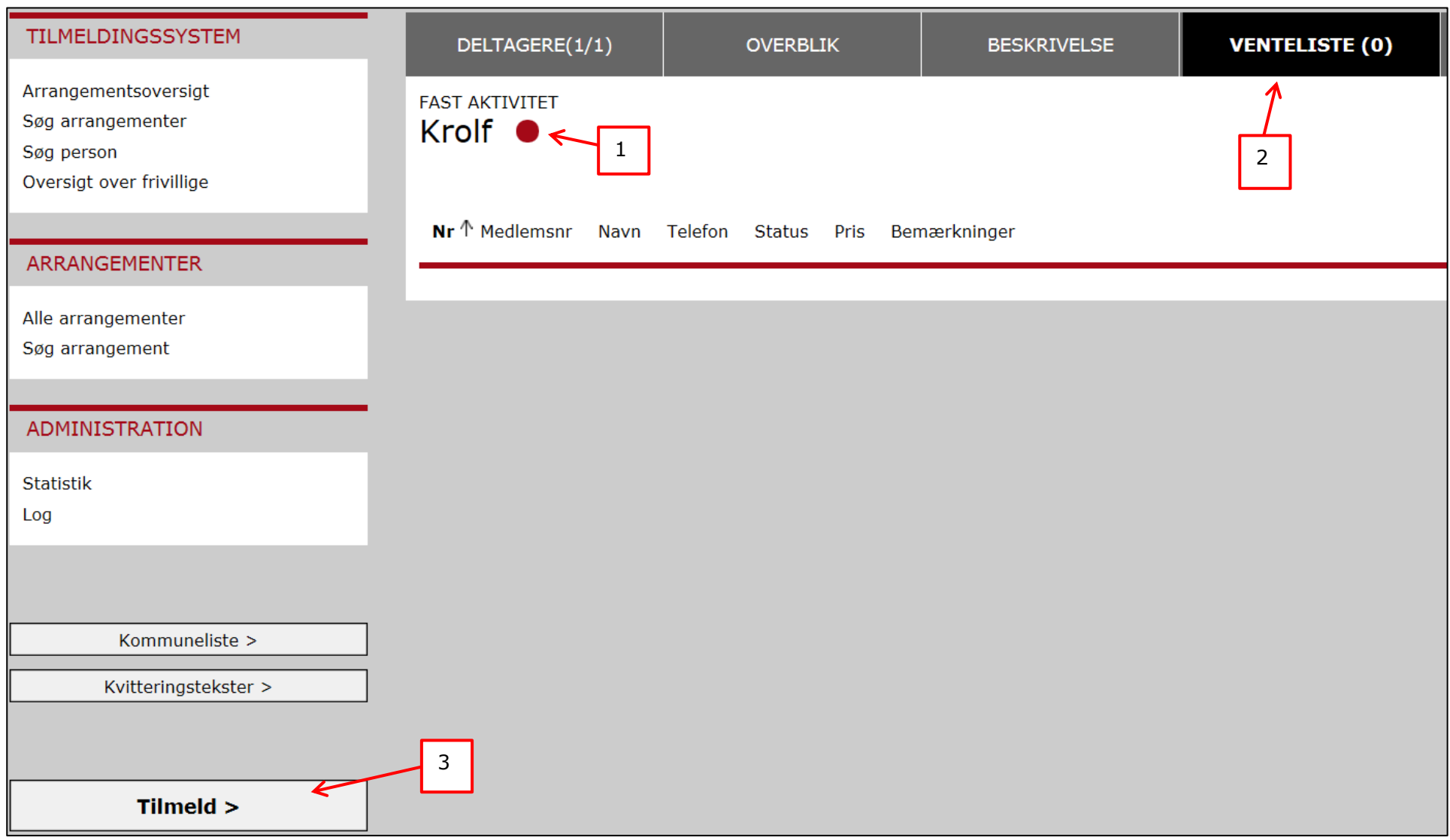

Man får beskeden at der ikke er flere pladser, men at man kan fortsætte tilmeldingen til ventelisten.

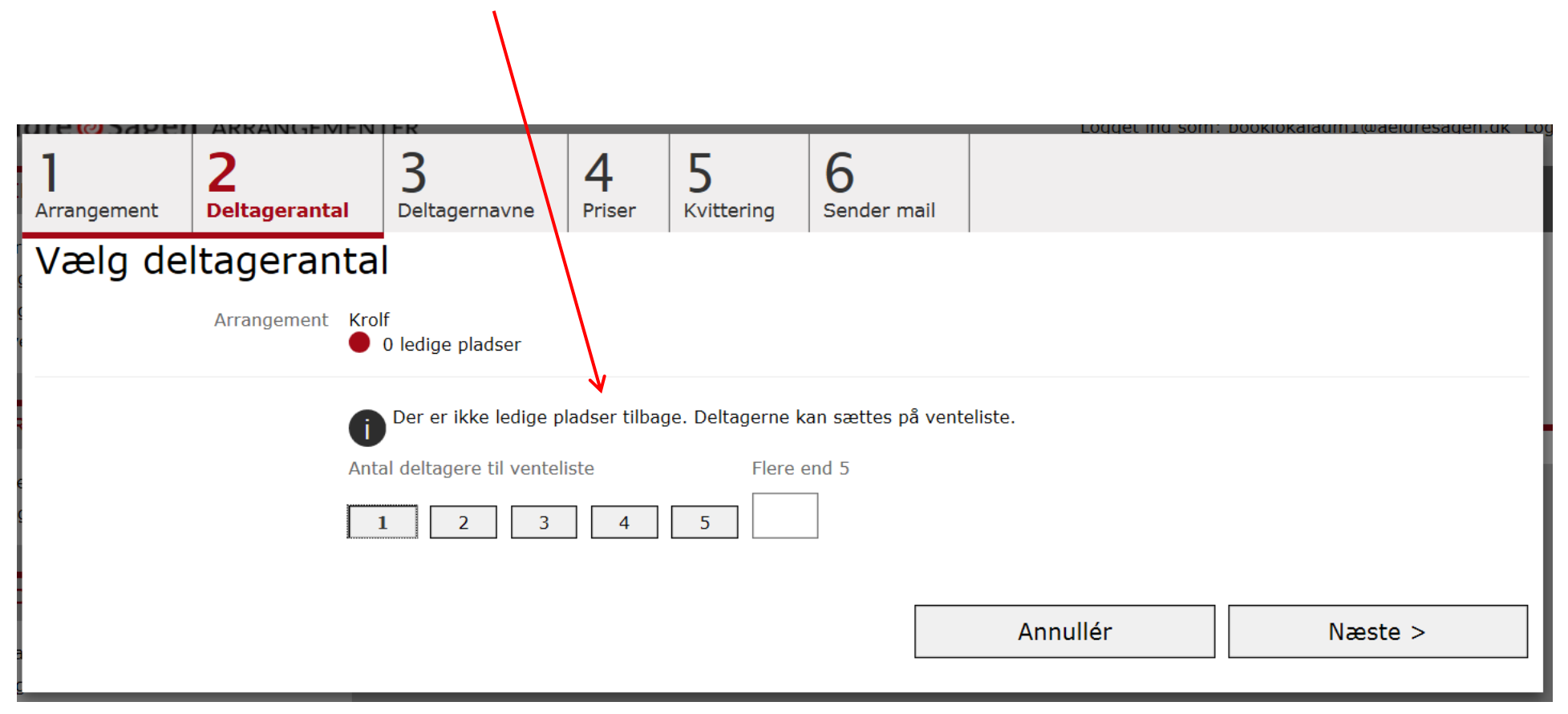

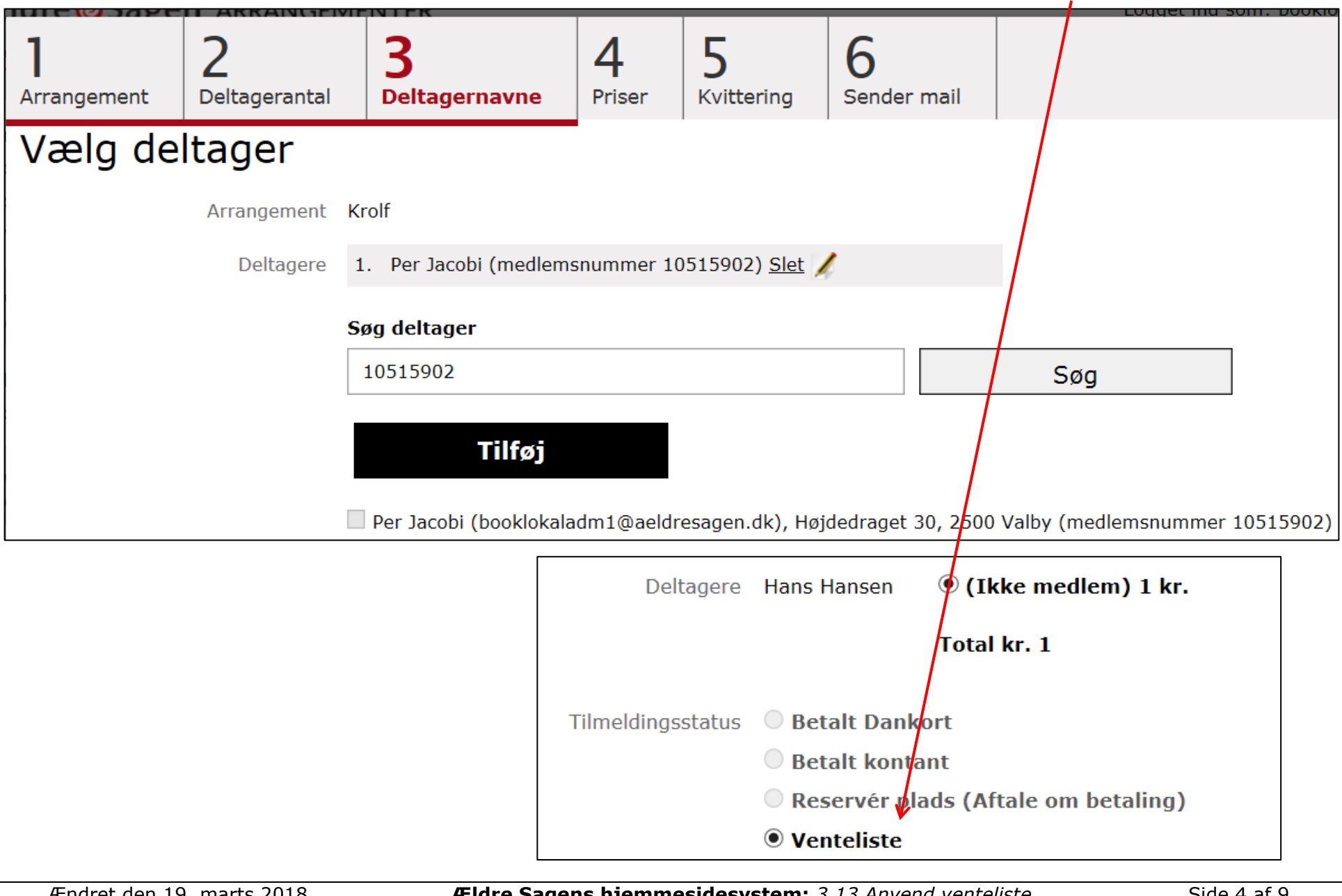

Fortsæt tilmeldingsforløbet. Hvis det er et betalingsarrangement kan man ikke vælge status for betaling, men kun status venteliste.

Personen er tilføjet ventelisten. Man bliver nummereret i den rækkefølge man er kommet ind på ventelisten (1). Hvis der kommer et afbud eller man i arrangementsskabelonen forhøjer antallet af pladser, kan man flytte personer fra venteliste til deltagerliste. Klik på Ret tilmelding (2).

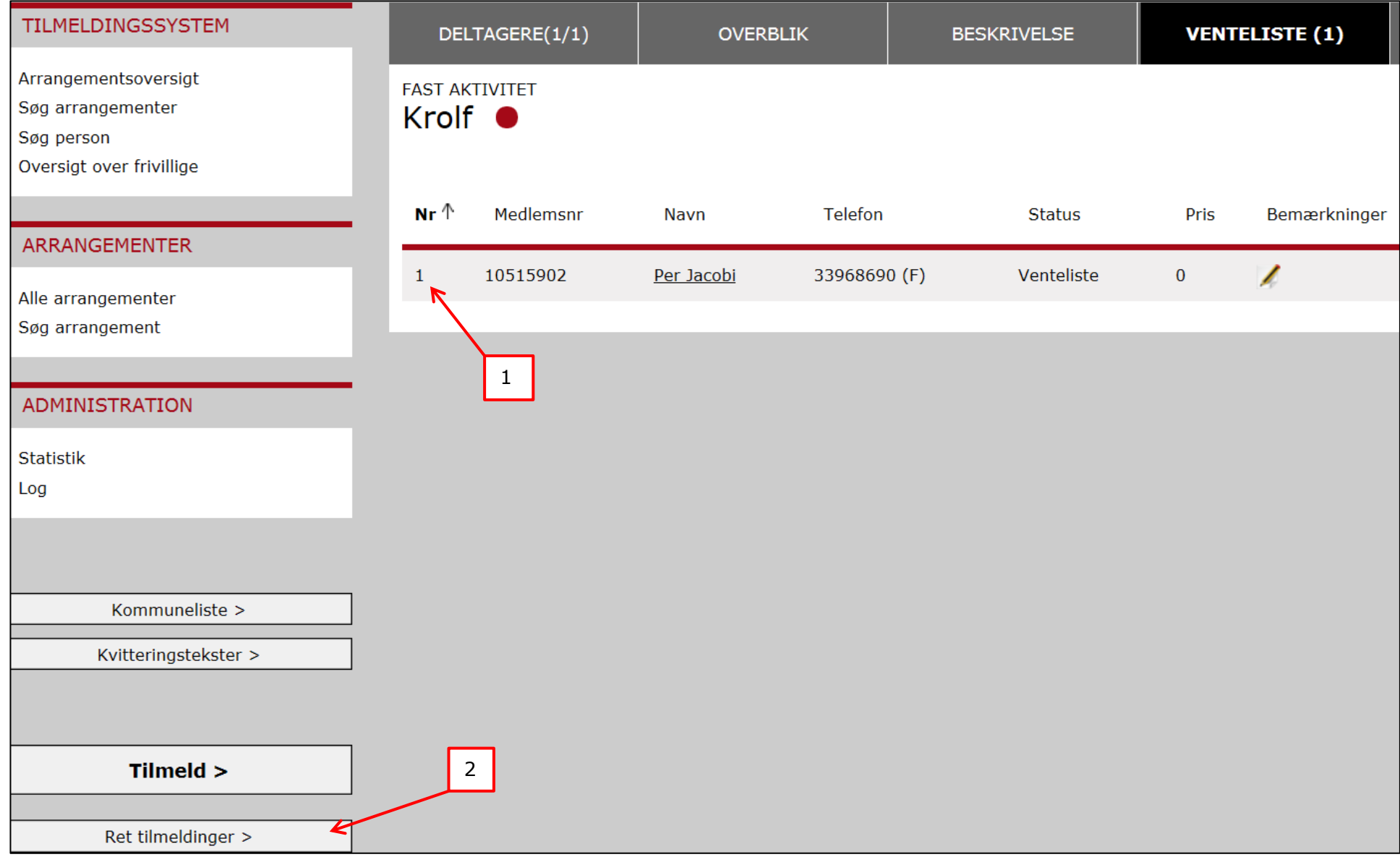

Marker person med status Venteliste (1) og marker ny status (2). Hvis det er et betalingsarrangement vælges Betalt-kontant eller Betalt-Dankort. Hvis det er et gratis arrangement vælges status Tilmeldt. Man kan eventuelt vælge status Reserveret hvis man ikke har fået svar fra personen om deltagelse ønskes.

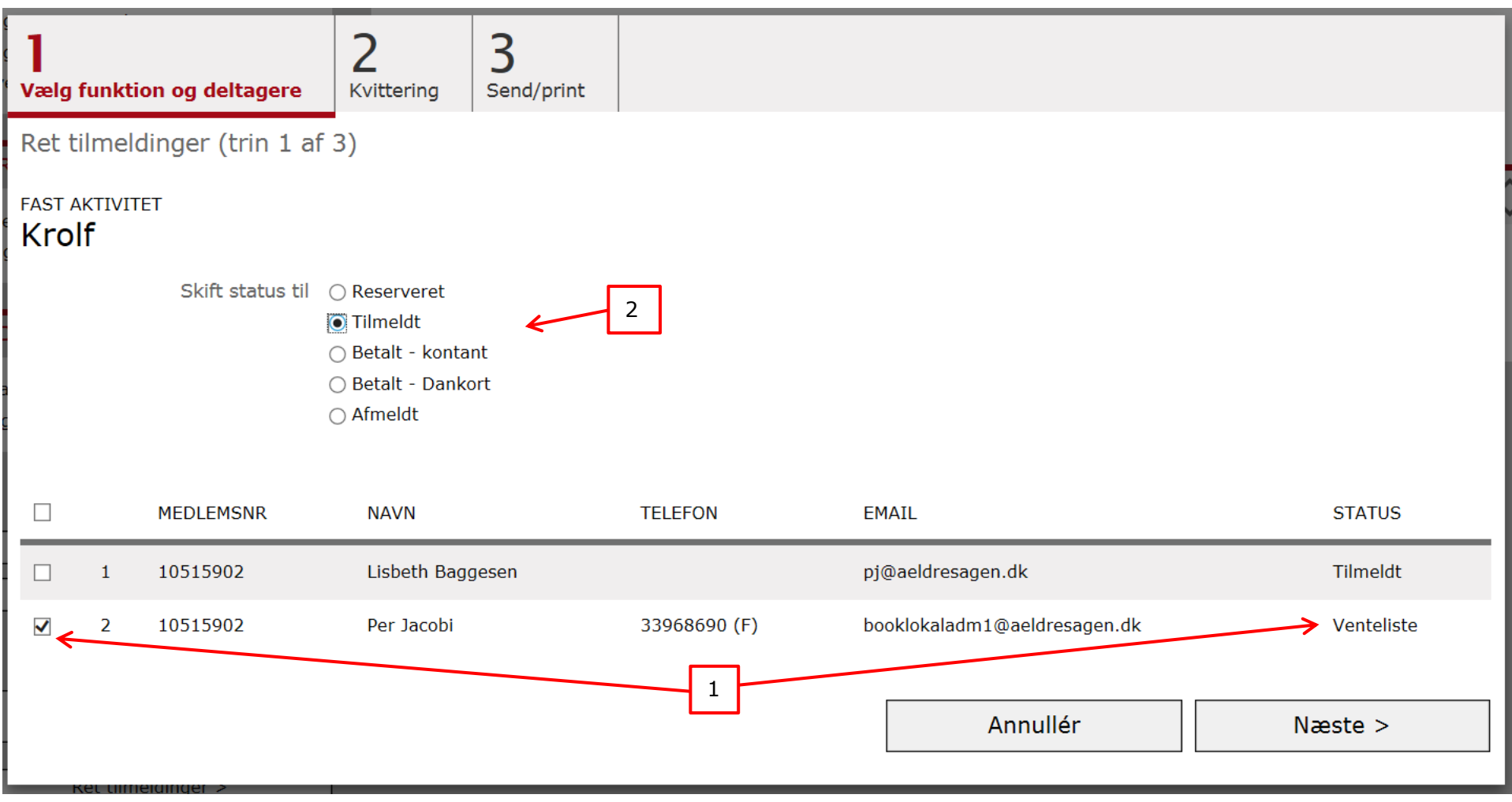

Der sendes en mail til personen med den ændrede status (hvis mailadressen ikke er registreres kan kvittering udskrives).

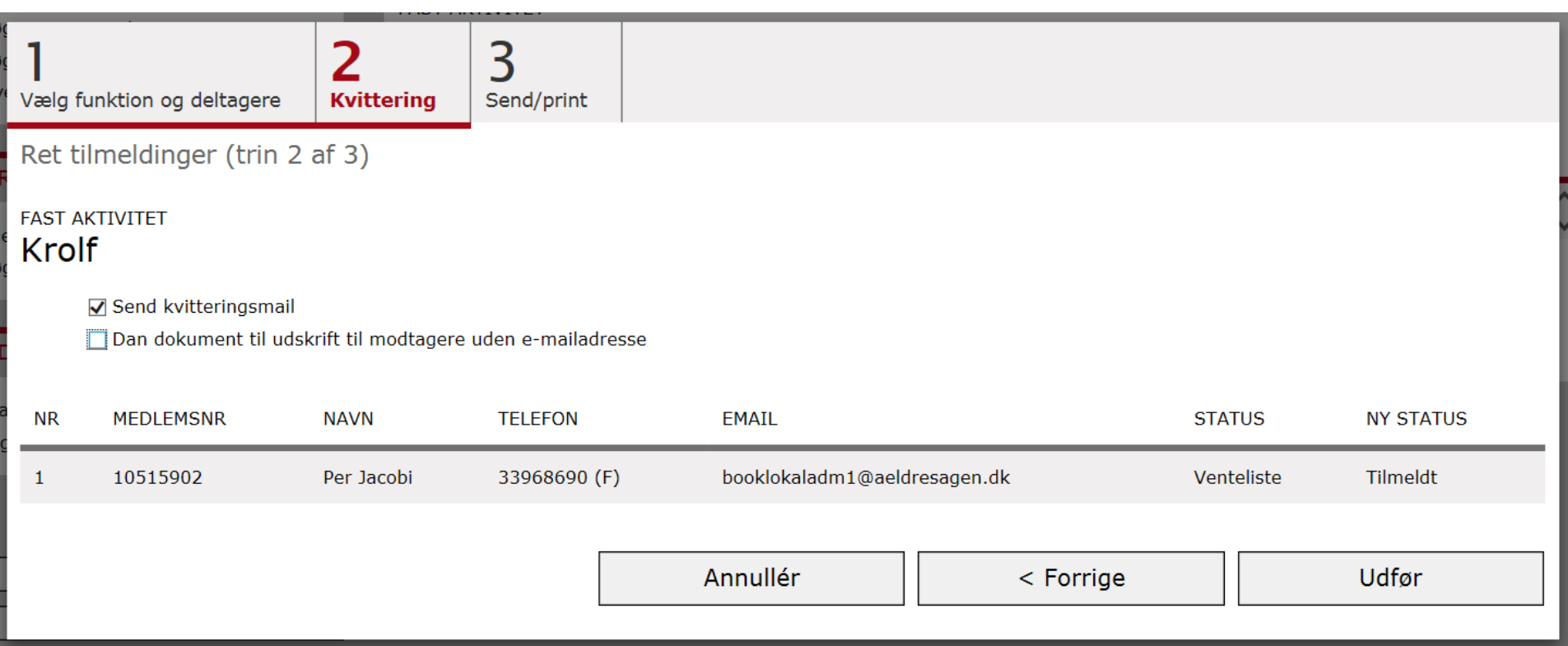

Hvis en person klikker sig ind på arrangementet ude fra hjemmesiden vises knappen Tilmeld venteliste. Man kan derfra tilmelde sig ventelisten og hvis det er et betalingsarrangement bliver man ikke opkrævet betaling.

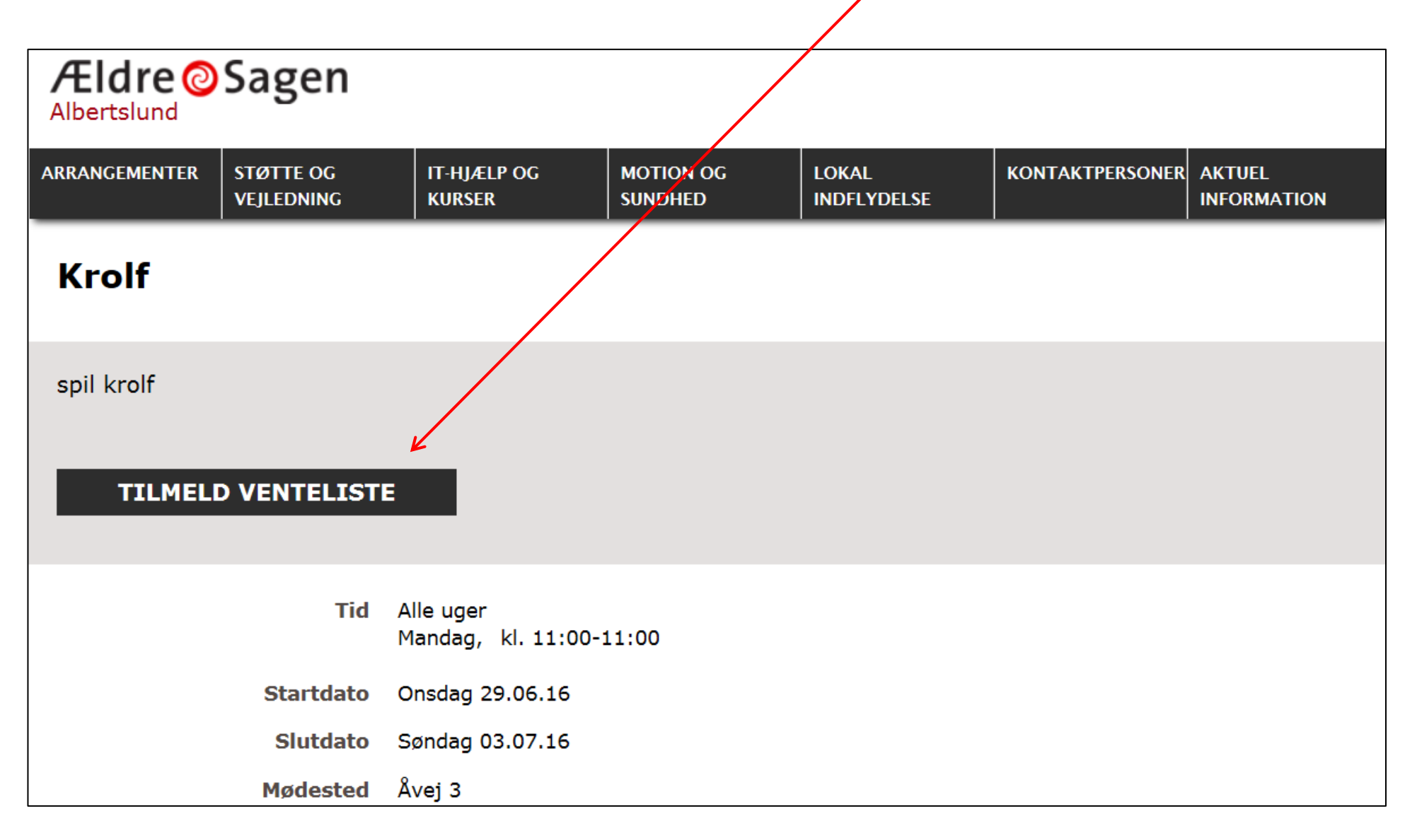

Personen er nu flyttet fra Ventelisten til Deltagerlisten.

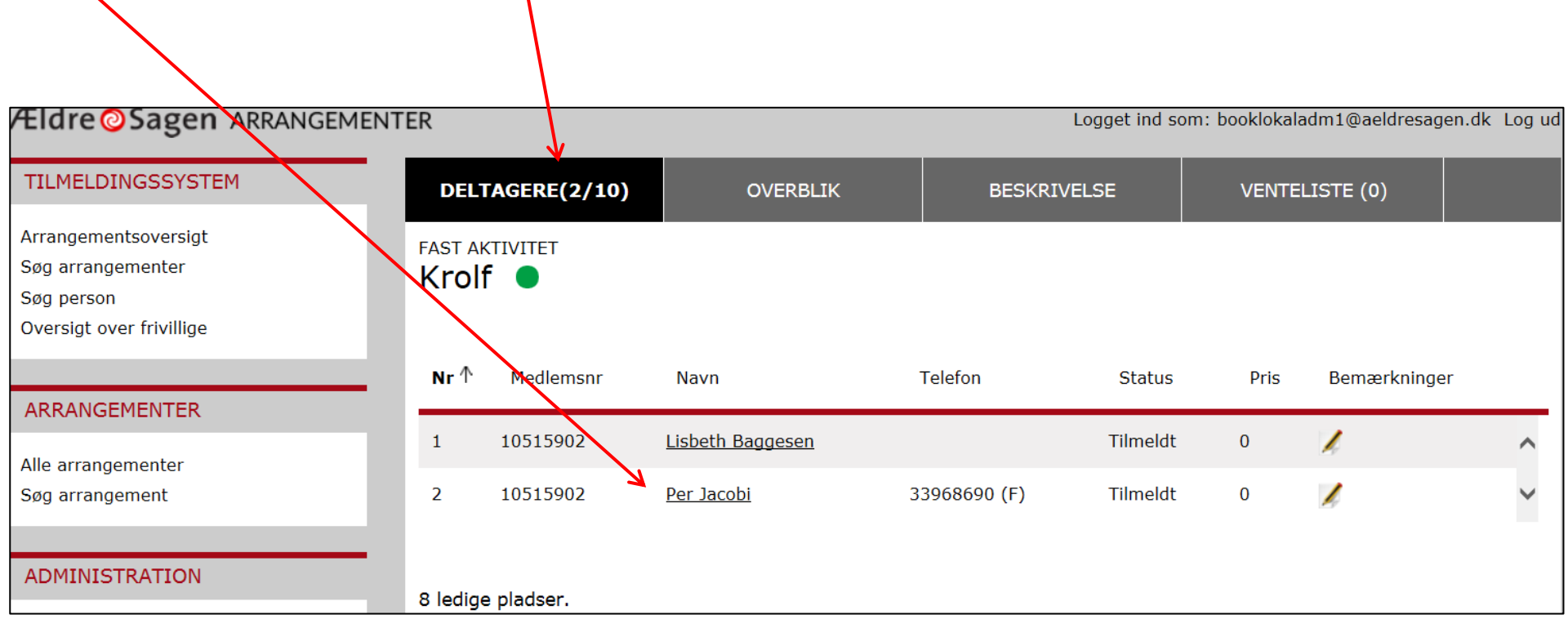